## USING SCHEDULE PLANNER TO VIEW DEPARTMENTAL TIME OFF REQUESTS

₩

You can view your entire department's time off requests in the Time Off Reporting System (TRS). To access the TRS, go to [https://go.gwu.edu/trs.](https://go.gwu.edu/trs)

1. From the Manage My Department screen, click on Select All Rows.

**TIME OFF & LEAVE** 

2. Click the orange Go To button and select Schedule Planner from the drop down menu. Ensure All Home and Transferred Employees HyperFind is selected.

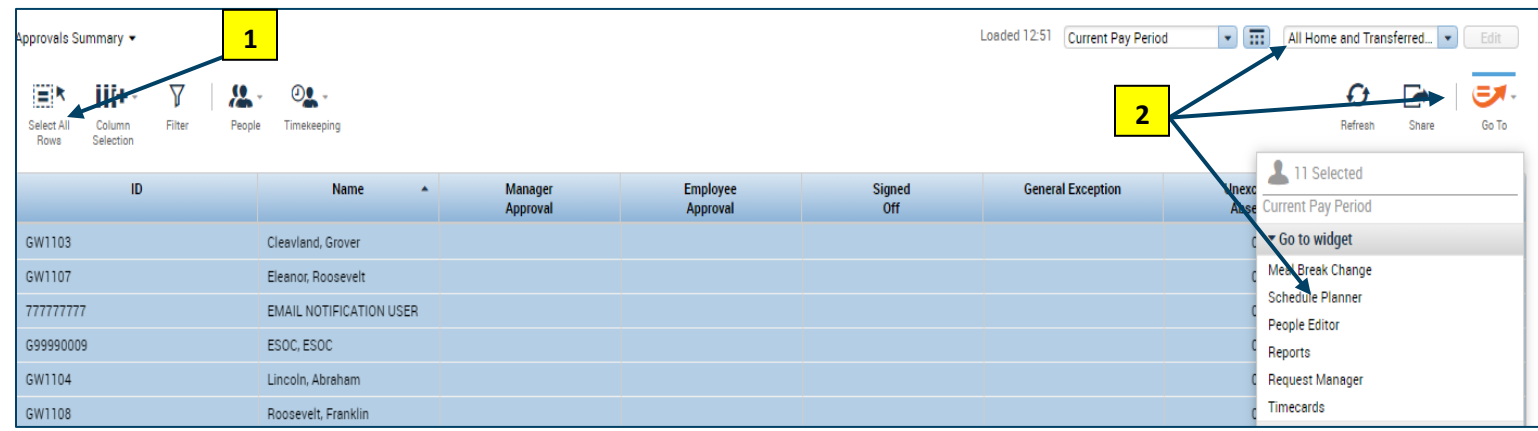

3. Select the Date Range you wish to view.

You can toggle between Tabular and Gantt View.

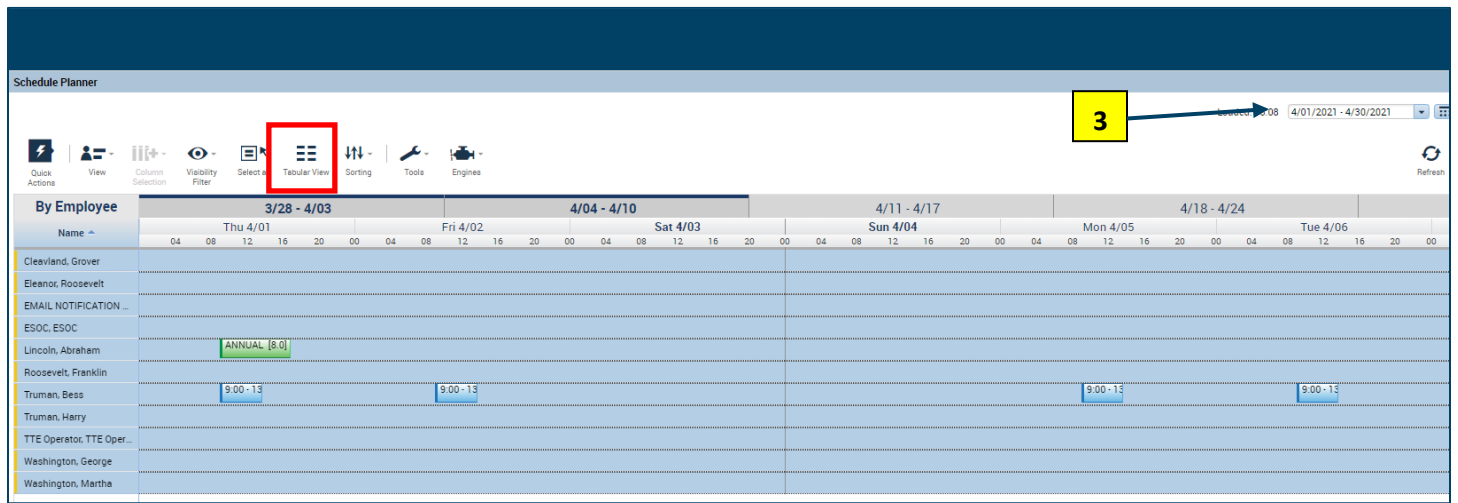